## *NALA CONVERSION (LAND-CONVERSION) USER MANUAL.*

# *DEPARTMENT OF INDUSTRIES GOAP.*

## Step 1: Enter your username (PAN) and password to login into Single Desk Portal.

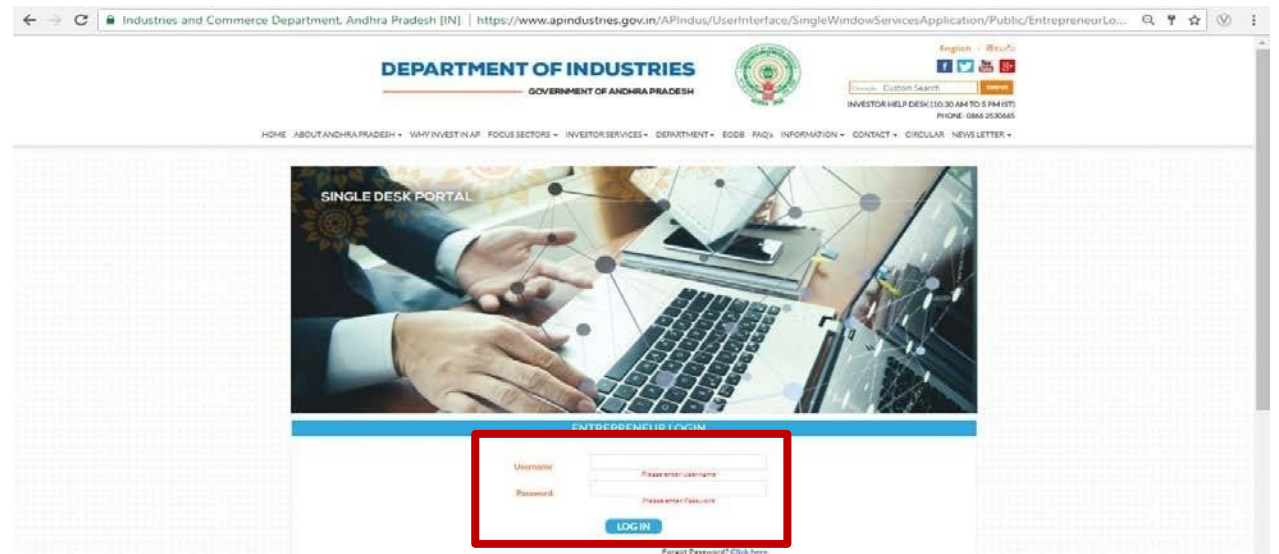

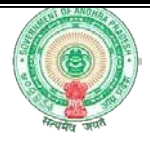

Step 2: Click on 'Proceed to Single Desk' to enter pre-CAF details for establishment.

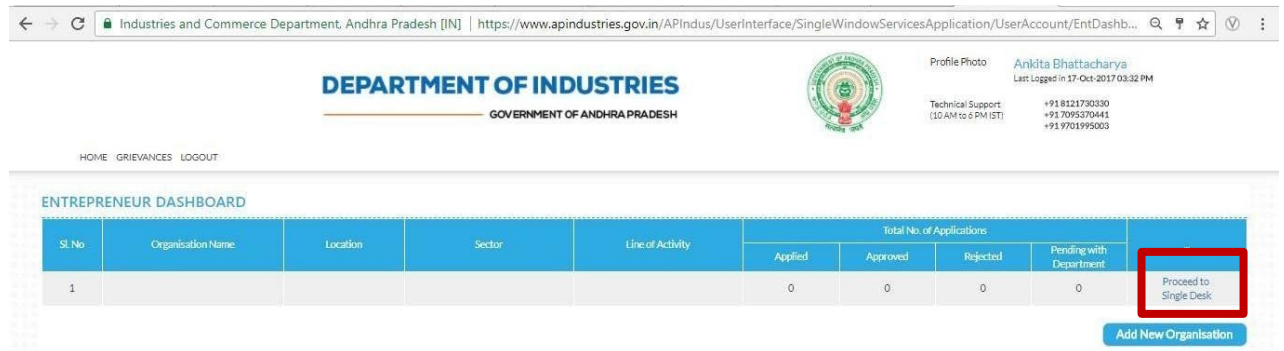

Step 3: Enter the Sector and Enterprise Details and click on 'Proceed'.

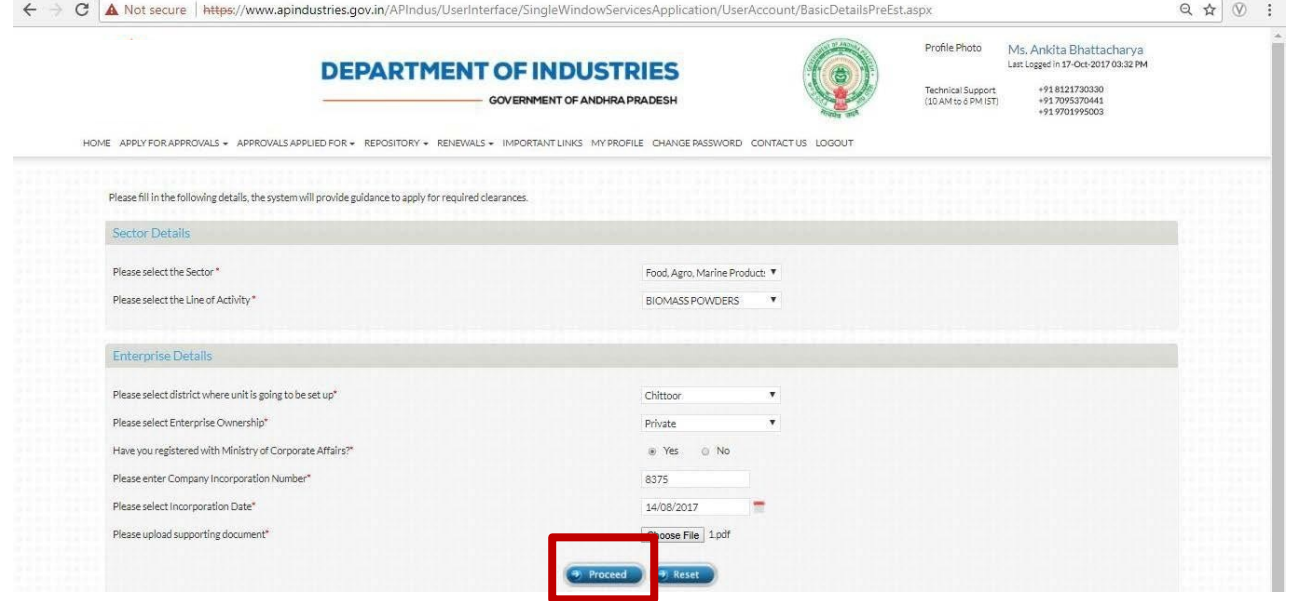

Step 4: Enter the Investment Details and click on 'Proceed'.

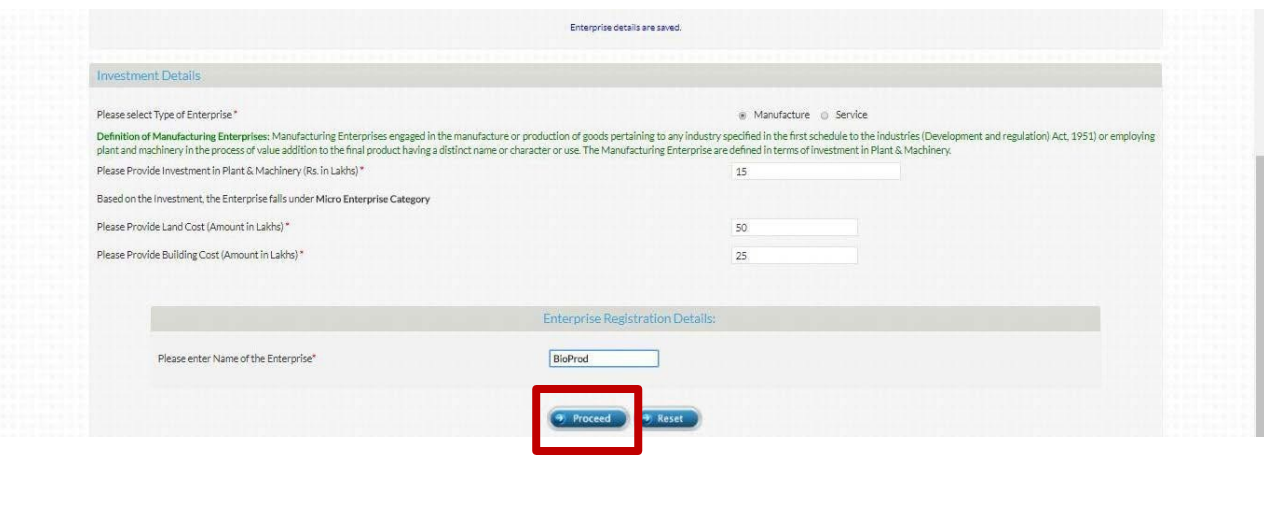

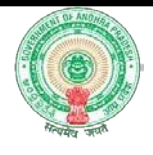

Step 5: Enter the Land Details. If Nature of Land Use is 'Agriculture', you are required to apply for Conversion of Land.

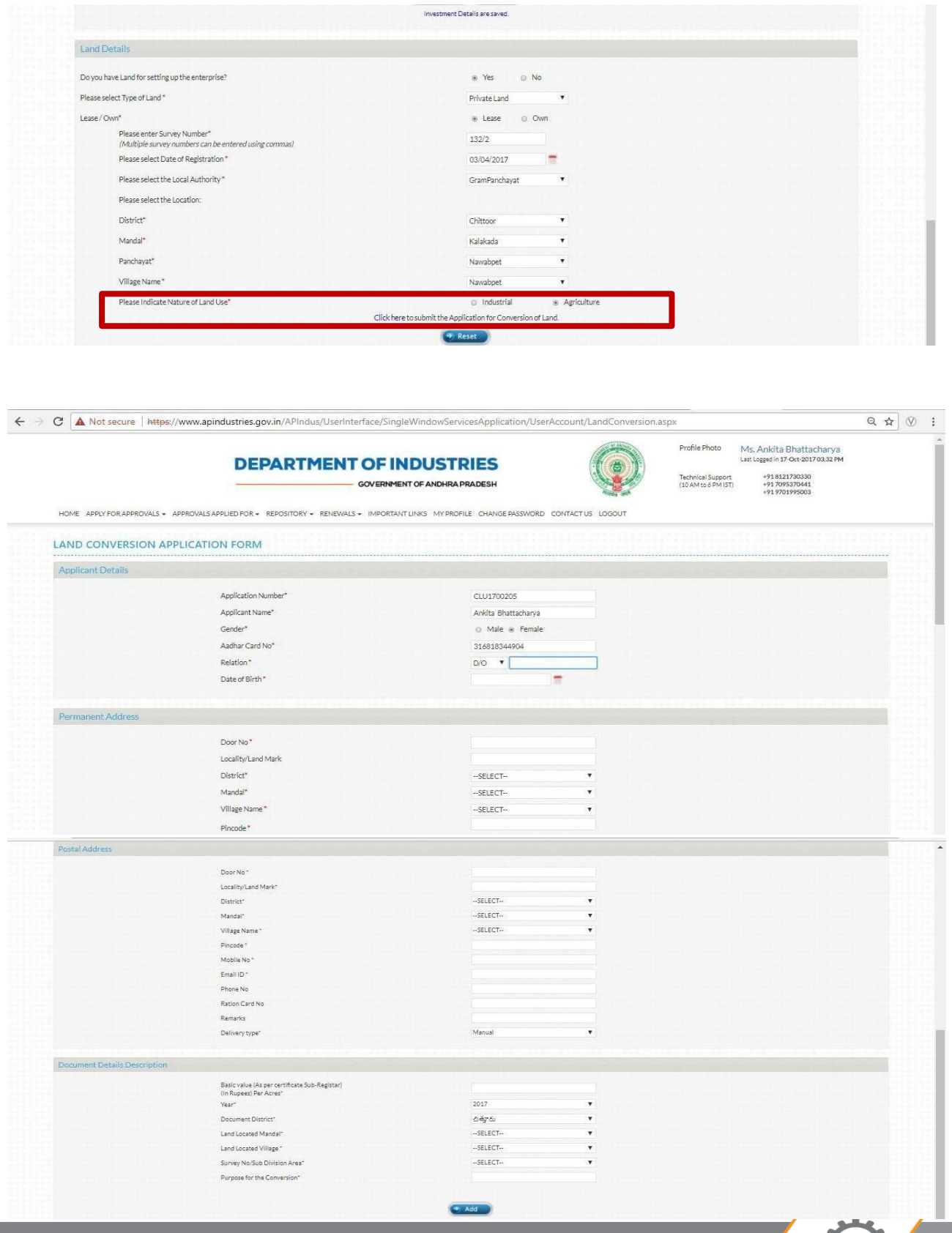

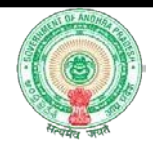

Step 6: Add the Document Details Description and click on 'Proceed'.

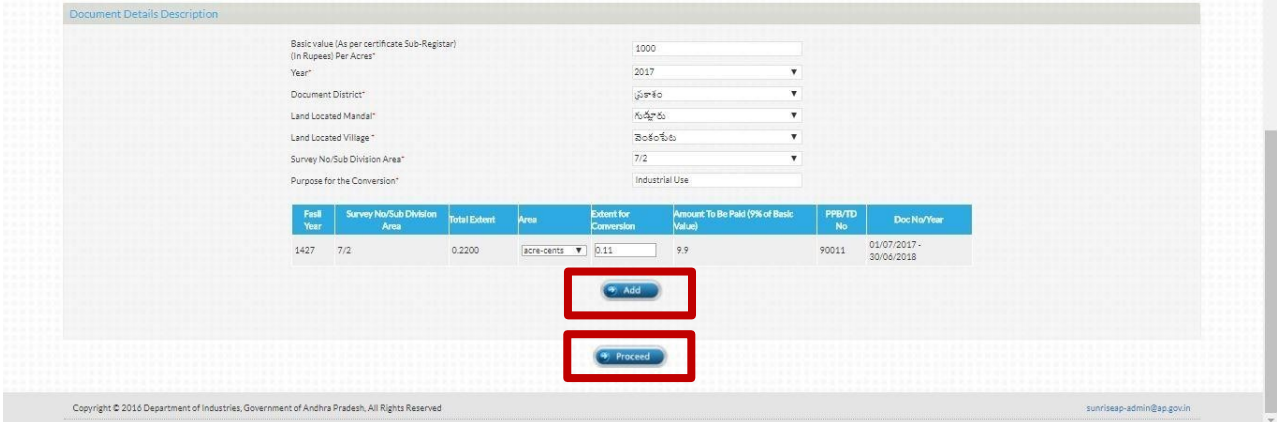

## Step 7: User can download the Land Conversion Details Form and proceed further.

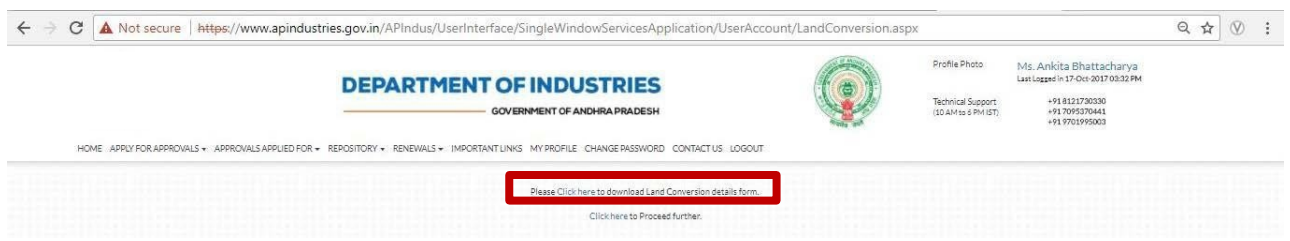

### Sample Form:

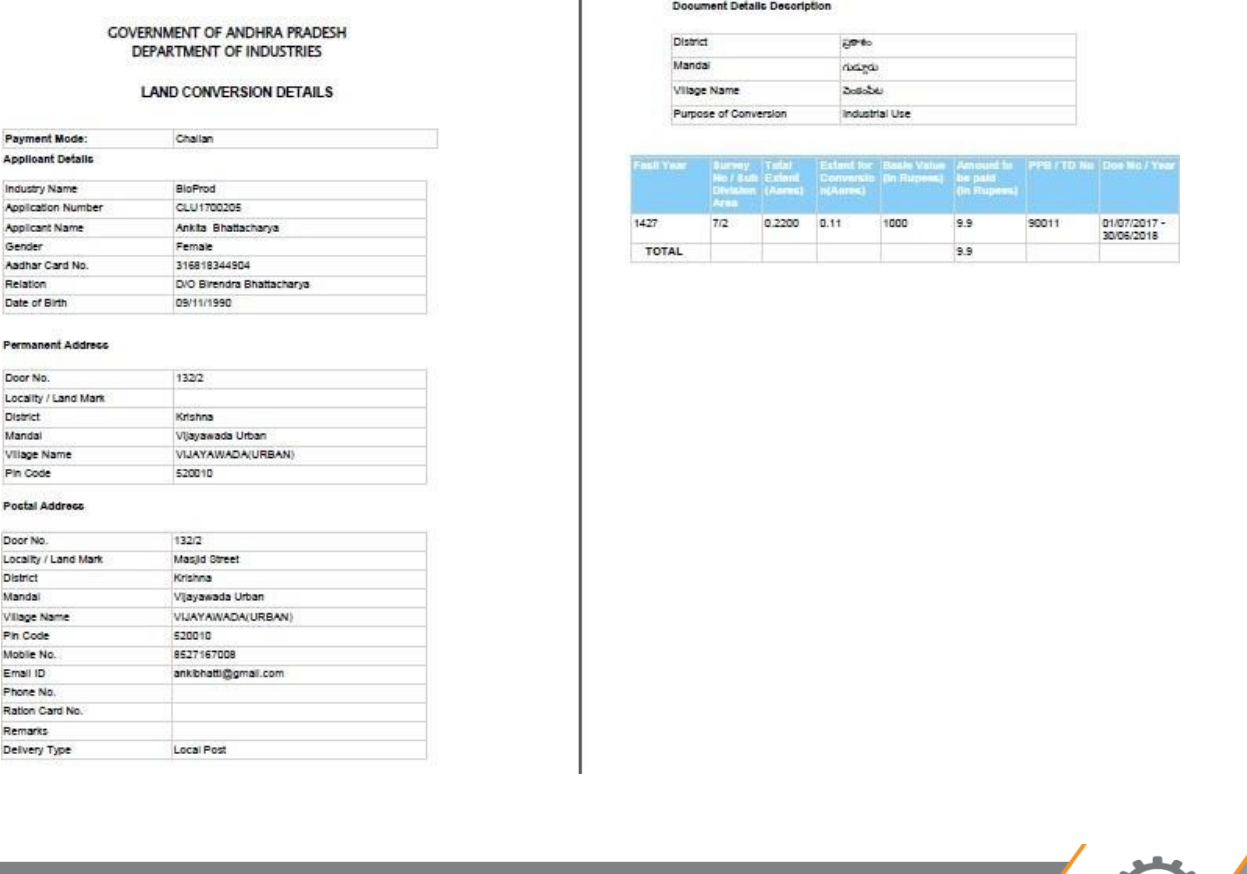

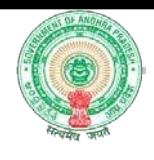

### **Online Payment:**

Step 8: On proceeding further, you can make the payment online.

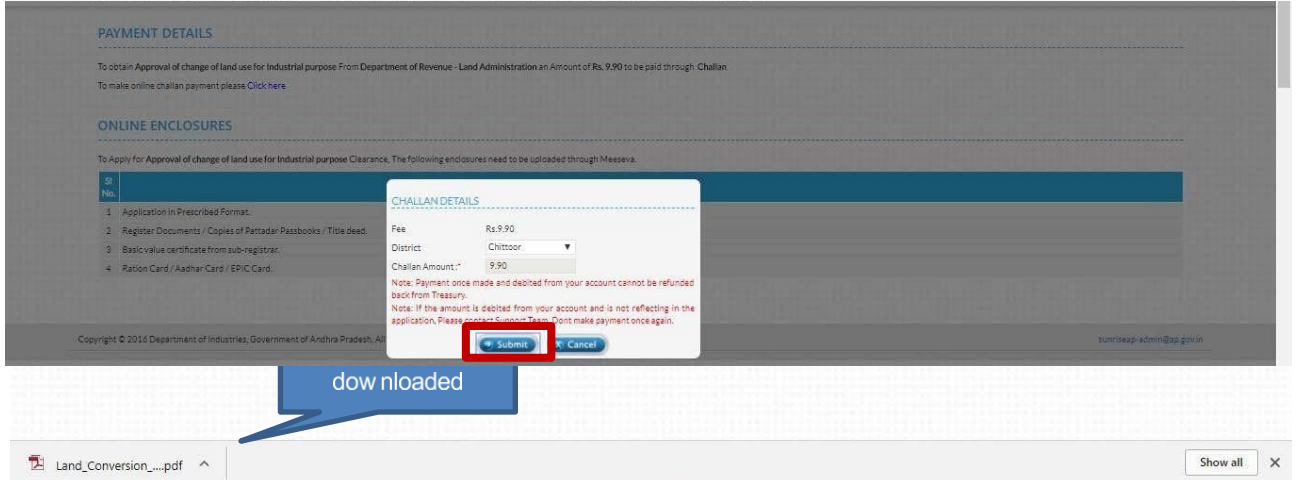

Step 9: View Challan Details and make payment by clicking on 'Submit

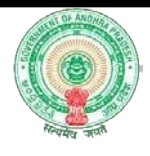

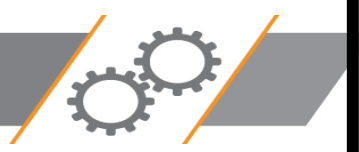